## **Android Retail Tablets**

10.1"LCD Screen

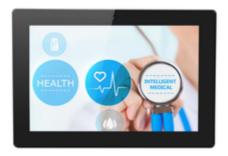

### **User Manual**

### Contents

| otes of Importance    | 2  |
|-----------------------|----|
| eatures               | 3  |
| ackage Contents       | 4  |
| OE Connect            | 5  |
| ndroid OS Home Screen | 6  |
| stall APP             | 7  |
| ninstall APP          | 8  |
| actory Reset          | 9  |
| pecifications         | 10 |

### **Notes of Importance**

- 1) The equipment is for indoor use only.
- 2) To reduce the risk of fires or electric shock, do not expose the equipment to rain or moisture.
- 3)Do not block the ventilation holes on the back of equipment at any time.
- 4)Do not subject the equipment to severe shocking
- 5)Prevent any foreign matter falling inte the external slot.
- 6) Do not open the case of the equipment. There is a risk of electric shock, and there are no user serviceable parts inside. Opening the case will void your warranty.

### **Features**

- ♦ 10.1" Screen,1280\*800
- RK3566 Quad-core Cortex-A55 up to 1.8GHz
- Android 11 O/S
- ◆Capacitive touch screen
- ♦ Wifi 802.11b/g/n
- ♦ Camera Front 2.0MP
- ♦ Bluetooth
- ◆ 2x USB 2.0 host
- ◆ 2\*1W Speaker
- ♦ OTG x1 USB
- SD card slot

### **Package Contents**

Please make sure all of the following are present when you unpack your Android Tablets.

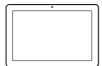

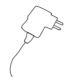

| Android Retail Tableta<br>51.4% Configurat |  |
|--------------------------------------------|--|
|                                            |  |
|                                            |  |
|                                            |  |
| Due Manual                                 |  |

Android Retail Tablets

Power adapter

User manual

### **Android OS Home Screen**

# Insert the power lead into the DC socket, and then insert the other end into the power socket.

2)The equipment will automatically power on. 3)Screen will show the starting logo.

4) Wait for about 25 seconds and enter into main interface.

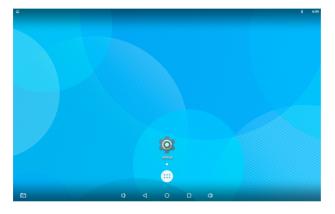

5) In the main interface, click 🗰 icon to go to APPS menuscreen.

6) Click the apps icon to enter into apps click the "RETURN" icon, return to previous, page click the "HOME" icon return to the main interface.

### **Android OS Home Screen**

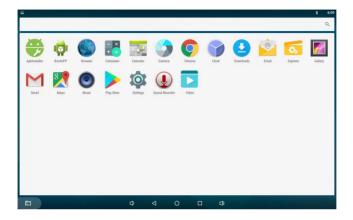

### **Install APP**

1) Copy the file of APK format to your device or SD card.

2) Click the 🥪 that in APPS, then you will enter into the 'APK Installer',

select 'install', as the following picture:

| 业 ■<br>🍘 Install      |   |   |   | 08:                        |
|-----------------------|---|---|---|----------------------------|
| Path: Internal Memory |   |   |   |                            |
| 1                     |   |   |   | Directory: Internal Memory |
| i                     |   |   |   | 🍯 Skype.apk                |
| Screenshots           |   |   |   |                            |
| 💼 рсім                |   |   |   |                            |
| Download              |   |   |   |                            |
| Movies                |   |   |   |                            |
| Pictures              |   |   |   |                            |
| Notifications         |   |   |   |                            |
| alarms                |   |   |   |                            |
| Ringtones             |   |   |   |                            |
| Podcasts              |   |   |   |                            |
| i Music               |   |   |   |                            |
|                       | Ŕ | ¢ | Ô |                            |

3) Click the APK which you want to install, as the following pictures:

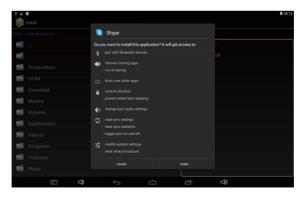

4)After installing the APK, you can click the APK icon in the apps to enjoy the application.

### **Uninstall APP**

1) Click the 'settings' in the APPS, enter into 'settings' 'APPS' DOWNLOADED', select which application would you want to uninstall, as the following picture:

| \$ ₽ |                |          |     |          |                  |                |            | 08:14      |
|------|----------------|----------|-----|----------|------------------|----------------|------------|------------|
| ¢.   | Apps           |          |     |          |                  |                |            |            |
| ١    | WRELESS & NETW | ORKS     |     |          |                  | DOWNLOADS      | ED         |            |
|      | 🗢 Wi-Fi        |          | )FF | a/       | Opoff<br>692KB   |                |            |            |
|      | 8 Bluetooth    | R        | )FF | (5       | Skype<br>93.23MB |                |            |            |
|      | Data usage     |          |     | <u> </u> | 93.23MB          |                |            |            |
|      | More           |          |     |          |                  |                |            |            |
|      | EVICE          |          |     |          |                  |                |            |            |
|      | (I Sound       |          |     |          |                  |                |            |            |
|      | Display        |          |     |          |                  |                |            |            |
| 1    | Hdmi           |          |     |          |                  |                |            |            |
| - 6  | Screenshol     | tSetting |     |          |                  |                |            |            |
|      | Storage        |          |     |          |                  |                |            |            |
|      | Battery        |          |     |          |                  |                |            |            |
|      | Apps           |          |     |          |                  |                |            |            |
| F    | ERSONAL        |          |     |          |                  | Internal stora |            |            |
|      | Location       |          |     | 191M     | used             | insemai stora  | <u>159</u> | 813MB free |
|      |                | 0        | Ĵ   |          |                  |                | Ŷ          |            |

2) Select and click the Uninstall button to uninstall this application, as the following picture:

| 2 E E               |                        | 08:14     |  |  |  |
|---------------------|------------------------|-----------|--|--|--|
| 🔅 Apps              |                        |           |  |  |  |
| WIRELESS & NETWORKS | Skype                  |           |  |  |  |
| ♥ Wi-Fi OFF         | S version 6.15.99.1162 |           |  |  |  |
| Bluetooth DEF       |                        | Uninstall |  |  |  |
| O Data usage        | Show notifications     |           |  |  |  |
|                     | STORAGE                |           |  |  |  |
| More                | Total                  | 93.23MB   |  |  |  |
| DEVICE              | Арр                    | 93.23MB   |  |  |  |
| 4 Sound             | USB storage app        | 0.00B     |  |  |  |
|                     | Data                   | 0.008     |  |  |  |
| Display             | SD card                | 0.008     |  |  |  |
| 🔲 Hdmi              | Move to SD card        |           |  |  |  |
| ScreenshotSetting   |                        |           |  |  |  |
|                     | Cache                  | 0.008     |  |  |  |
| E Storage           |                        |           |  |  |  |
| Battery             | LAUNCH BY DEFAULT      |           |  |  |  |
| 🖾 Apps              |                        |           |  |  |  |
| PERSONAL            |                        |           |  |  |  |
| Location            | PERMISSIONS            |           |  |  |  |
| © <b>1</b> 2        |                        | ut))      |  |  |  |

### **Factory Reset**

If your device has been contracted the virus, or worked unexpectedly by installing third-party applications, then you can erase all data from your device via reset tablet. Operation: click 'Settings' 'Backup & reset' 'factory data reset', then click the 'reset tablet' and 'erase everything', as the following picture:

| 4 B B                                  |                                                                                | 08:15 |
|----------------------------------------|--------------------------------------------------------------------------------|-------|
| 🔯 Backup & reset                       |                                                                                |       |
| E Storage                              | This will erase all data from your tablet's internal storage, including:       |       |
| Battery                                | Your Google account                                                            |       |
| 🛃 Apps                                 | System and app data and settings     Downloaded apps                           |       |
| PERSONAL                               |                                                                                |       |
| Location                               | To clear music, pictures, and other user data, the SD card needs to be erased. |       |
|                                        | Erase SD card                                                                  |       |
| Security                               |                                                                                |       |
| A Language & input                     |                                                                                |       |
| <ul> <li>Backup &amp; reset</li> </ul> |                                                                                |       |
| ADCOUNTS                               |                                                                                |       |
| + Add account                          |                                                                                |       |
| SYSTEM                                 |                                                                                |       |
| ③ Date & time                          |                                                                                |       |
| Accessibility                          |                                                                                |       |
| { } Developer options                  | Reset tablet                                                                   |       |
| About tablet                           |                                                                                |       |
|                                        |                                                                                |       |

### Specifications

| NO. | Item              | SPEC                                                       |
|-----|-------------------|------------------------------------------------------------|
| 1   | CPU               | RK3566 Quad-core Cortex-A55 up to 1.8GHz                   |
| 2   | 0/S               | Android 11                                                 |
| 3   | DRAM              | 2GB                                                        |
| 4   | Memory            | eMMC, 16GB                                                 |
| 5   | LCD               | 10. 1                                                      |
| 6   | LCD Resolution    | 10.1'', 1280*800                                           |
| 7   | Touch screen      | Capacitive touch screen                                    |
| 8   | WiFi              | 802.11b/g/n                                                |
| 9   | Ethernet          | 10M/100M Ethernet                                          |
| 10  | Bluetooth         | Bluetooth 4.0                                              |
| 11  | Camera            | 2.0M/P                                                     |
| 12  | Video format      | MPEG1; MPEG2; MPEG4; 4K UHD, H. 265, H. 264, RV, VC-1, VP8 |
| 13  | Audio format      | MP2, MP3, AAC etc.                                         |
| 14  | DC input          | DC 12V/2A input                                            |
| 15  | SD card           | Support SD card ( Max 32G )                                |
| 16  | interfaces        | USB hostx2; OTG RJ45; earphone ;DC;, SD card slot          |
| 17  | VESA              | 75x75mm                                                    |
| 18  | POE               | Support                                                    |
| 19  | Power consumption | 20W(max)                                                   |
| 20  | Dimension         | 10.1" 260*180*25.5mm                                       |

### **Common Problems And Countermeasures**

- 2.In the touch screen have no reaction when charging or automatically jump to the other interface
  - Solution: The connection is not the factory configuration chargers may cause bad touch, please use the factory configuration when charging.
- 3.After open the WIFI, not be able to connect to the router
  - Solution: May the WIFI password input error, please enter the password correctly.
- 4.Computer USB connection reaction

Solution: check whether the connecting line between the machine

with a computer is connected, then click the machine upper lett screen

- 5.In the abnormal operation after the crash, lag
  - Solution:

Long press power key to 10 seconds to turn it off, and then restart is back to normal.